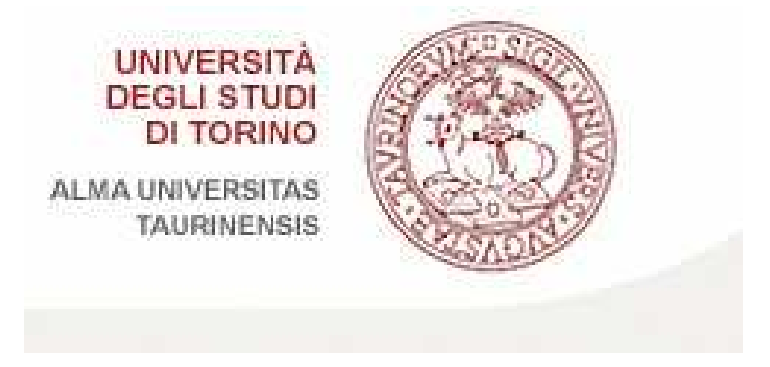

## **TESINA DI INFORMATICA**

**Corso Magistrale in Psicologia Clinica e di Comunità**

*Marraffino Giuseppe Morana Stella Ruggirello Serena Santoro Selene* 

### **INDICE:**

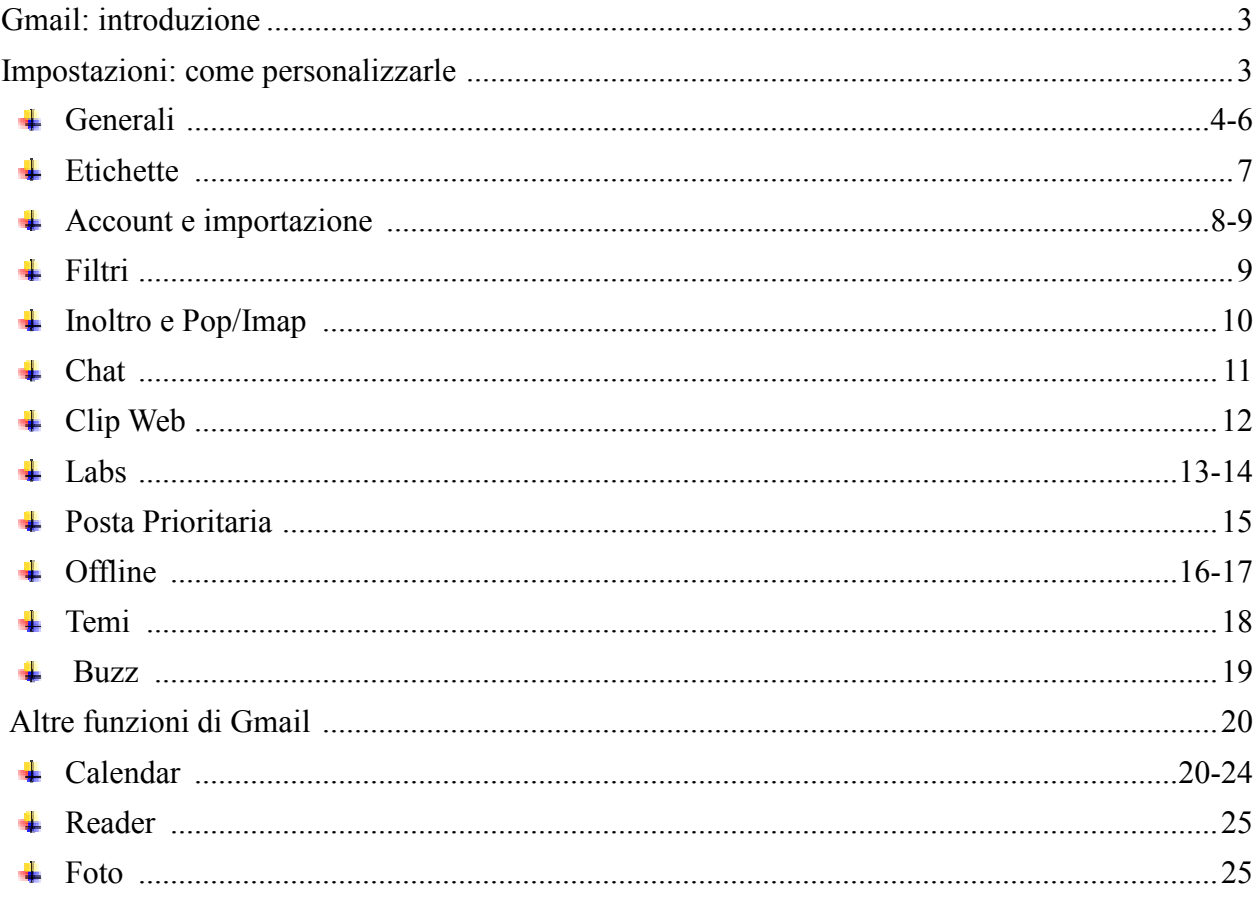

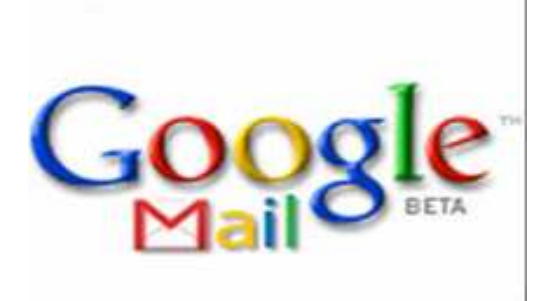

### **INTRODUZIONE**

Google-mail (G-mail) è il servizio gratuito di posta elettronica via web (Webmail), POP3 e IMAP, gestito da Google molto simile agli altri programmi che gestiscono la posta elettronica online, tipo @libero, @alice, @tiscali, @yahoo, @hotmail, eccetera.

È stato rilasciato il 31 marzo 2004 e solo il 7 luglio 2009, dopo oltre 5 anni di permanenza nello status di beta pubblica, è stato promosso alla condizione di definitiva; dispone di oltre 7,5 GB di spazio gratuito in continuo incremento (ulteriormente aumentabili con pacchetti a pagamento). La versione principale del webmail è realizzata in AJAX, è però disponibile una versione HTML che non necessita di JavaScript.

Per avere una casella di posta elettronica @gmail e quindi usufruire del servizio Gmail,

1 - collegati al link **mail.google.com**

2 - clicca sulla voce "Registrati a Gmail"

3 - compila tutti i dati richiesti

e al termine

4 - clicca sul pulsante "Accetto. Crea il mio account".

#### GMail **IMPOSTAZIONI: COME PERSONALIZZARLE**

Per modificare le preferenze utente, fare clic su Impostazioni nella parte superiore di qualsiasi pagina di Gmail. Da lì poi, si può passare a una delle schede appropriate:

### **GENERALI**

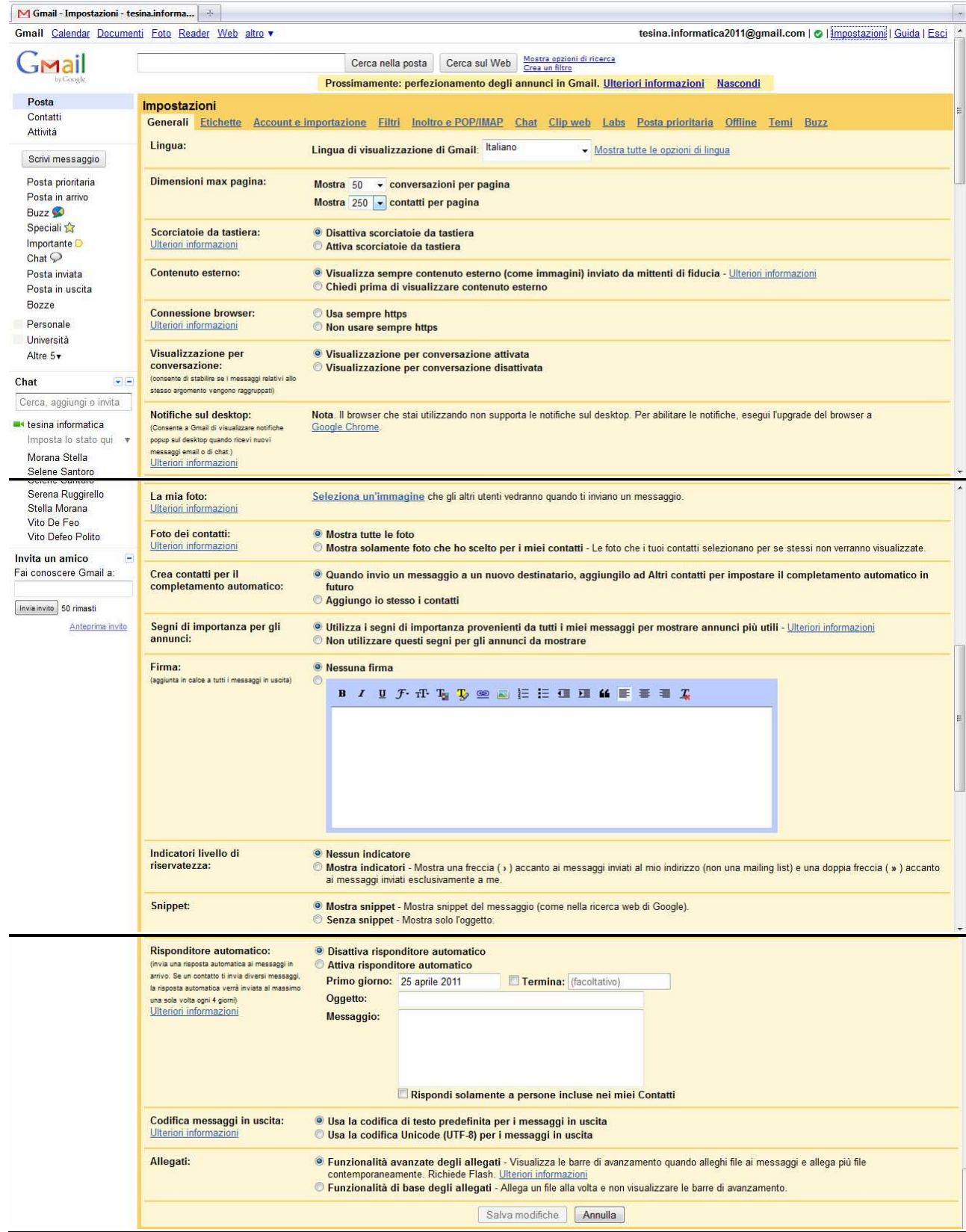

- Lingua: permette di selezionare da un elenco più di trenta lingue diverse.
- Dimensioni max per pagina: permette di accedere alle impostazioni del "*numero di conversazioni per pagina*" da mostrare (da 25 a 100) e del "*numero di contatti per pagina*" da mostrare (da 50 a 250)
- Scorciatoie da tastiera: permette di attivare/ disattivare le scorciatoie da tastiera. Queste sono combinazioni tasti che consentono di gestire azioni aggiuntive in Gmail; aiutano a risparmiare tempo perché consentono di non allontanare mai le mani dalla tastiera per utilizzare il mouse; tra queste abbiamo:

**k**  Sposta il cursore verso l'alto nell'elenco dei contatti

**j**  $\rightarrow$  Sposta il cursore verso il basso nell'elenco dei contatti

**o** oppure **Invio →** Apre il contatto con accanto il cursore

u → Aggiorna la pagina e torna all'elenco dei contatti

 $\text{Esc} \rightarrow$  Rimuove il cursore dall'input corrente

**Ctrl** seguito da s  $\rightarrow$  Salva il contatto durante la modifica

 $# \rightarrow$  Elimina definitivamente un contatto

 $z \rightarrow$ Inverte l'azione precedente, se possibile

**. →** Mostra altre azioni: Apre il menu a discesa "Altre azioni".

**?**  Visualizza il menu della guida relativo alle scorciatoie da tastiera in qualsiasi pagina ti trovi.

- Contenuto esterno: da qui è possibile decidere se visualizzare sempre il contenuto esterno, come immagini, presenti nelle e-mail o se chiedere di volta in volta il da farsi per la visualizzazione di questi elementi.
- Connessione browser: da qui si possono modificare le impostazioni https
- Visualizzazione per conversazione: (consente di stabilire se i messaggi relativi allo stesso argomento vengono raggruppati o se, viceversa, modificare questa impostazione in modo tale che le risposte non appaiano in sequenza nelle conversazioni ma come singoli messaggi nella tua Posta in arrivo.)
- Notifiche sul desktop: Consente a Gmail di visualizzare notifiche popup sul desktop quando ricevi nuovi messaggi email o di chat.
- La mia foto: da qui è possibile scegliere e selezionare l'immagine con la quale ci si vuole presentare al pubblico. Potrai inoltre scegliere di consentire a tutti gli utenti di Gmail di visualizzare la tua immagine (selezionando l'opzione *"visibile a tutti"*) oppure solo a quelli che possono chattare con te /selezionando l'opzione "visibile solamente agli utenti con cui chatto")
- Le foto dei contatti: Puoi decidere se far in modo che nel tuo account vengano visualizzate solo le foto dei tuoi contatti che tu stesso hai selezionato per loro, disattivando così le eventuali altre foto Gmail caricate dai tuoi contatti, oppure decidere di visualizzarle tutte.
- Segni di importanza per gli annunci: Utilizza i segni di importanza provenienti da tutti i messaggi per mostrare annunci ritenuti più utili; riguarda il modo con cui vengono

visualizzati i messaggi pubblicitari negli account di posta. Ad esempio, se di recente hai ricevuto diversi messaggi che riguardano la fotografia o le fotocamere, potresti trovare interessante un annuncio che illustra una particolare offerta di un negozio di articoli fotografici della tua zona. D'altro lato, se invece hai contrassegnato quei messaggi come spam, probabilmente l'offerta non ti interessa affatto.

- Firma: Puoi decidere se aggiungere una firma, o meno, in automatico a tutti i messaggi. Una firma è un testo personalizzato che viene inserito automaticamente nella parte inferiore di ogni messaggio che invii. Gmail aggiunge la tua firma in grigio in fondo ai tuoi messaggi separandola dal resto del messaggio da due trattini.
- Indicatori livello di riservatezza: Gli "Indicatori livello di riservatezza" posizionano le frecce accanto ai messaggi della Posta in arrivo per consentirti di individuare i messaggi indirizzati direttamente a te. Una singola freccia (›) indica le email inviate a te e ad altri destinatari, mentre la doppia freccia (») quelle inviate solo a te. Per attivarli basta selezionare "Mostra indicatori" nella sezione "Indicatori livello di riservatezza" delle Impostazioni.
- Snippet: Selezionando o meno quest'opzione Gmail visualizza, a seguito del subject, un testo chiamato "Snippet". Lo "Snippet" contiene le prime parole del contenuto del messaggio e fornisce all'utente qualche indicazione in più per aiutarlo a decidere se aprire o meno il messaggio.
- Risponditore automatico: dopo aver selezionato la casella di controllo "attiva risponditore automatico" dobbiamo solamente inserire oggetto e testo del messaggio automatico e salvare. Potremo anche scegliere di spedire il messaggio automatico solamente ad i nostri contatti su gmail oppure lasciare che questo venga mandato al mittente di ogni mail in arrivo.
- Codifica messaggi in uscita: attiva o non attiva
- Allegati: Selezionando e aprendo il file da caricare Accanto ad esso sarà visualizzata una barra di avanzamento che indica se il caricamento è concluso o meno. Da questa opzione è inoltre possibile modificare le impostazioni di caricamento dell'allegato (ad es. attivazione o disattivazione del caricamento multiplo e delle barre di avanzamento)

### **ETICHETTE**

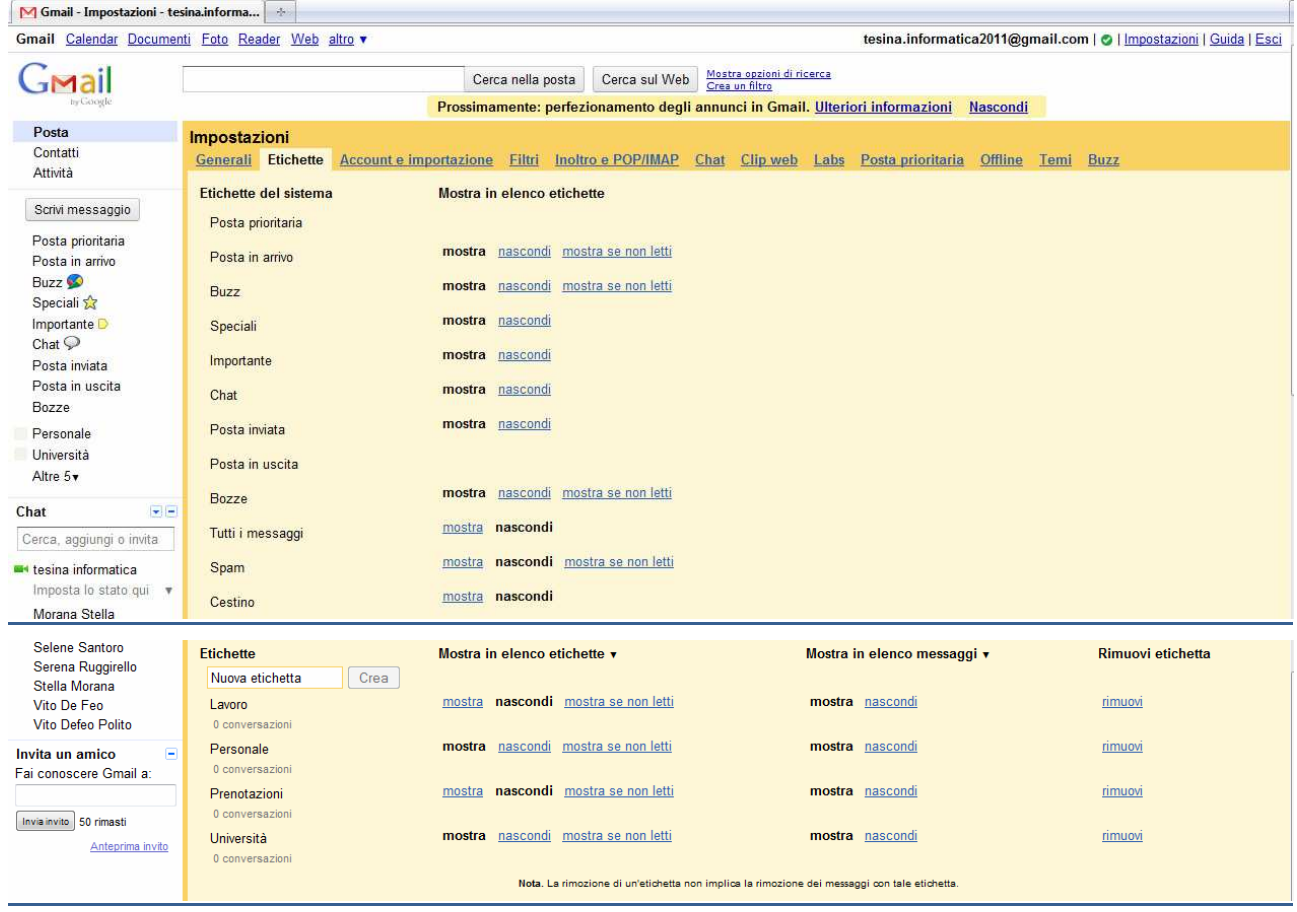

- Dalle impostazioni generali andando sulla voce "etichette" è possibile decidere il da farsi circa le seguenti *etichette di sistema* le quali, a seconda dell'azione scelta mediante "mostra" o "nascondi, saranno disponibili, o meno sull'elenco visualizzato a sinistra nel nostro account gmail:
- Inoltre, è possibile creare le etichette ed applicarle, manualmente o automaticamente, in modo da raggruppare insieme i messaggi correlati. Oppure, nella posta in arrivo, basta selezionare voce "etichetta" e scegliere tra quelle disponibili (lavoro, personale, università) o crearne una nuova. Le etichette normalmente disponibili sull'account fornito da Gmail sono le seguenti: Lavoro, Personale, prenotazioni, Università.
- Nuova Etichetta: è comunque possibile crearne una nuova in aggiunta a quelle esistenti, assegnandole il nome che si preferisce, attraverso il seguente comando.

### **ACCOUNT E IMPORTAZIONE**

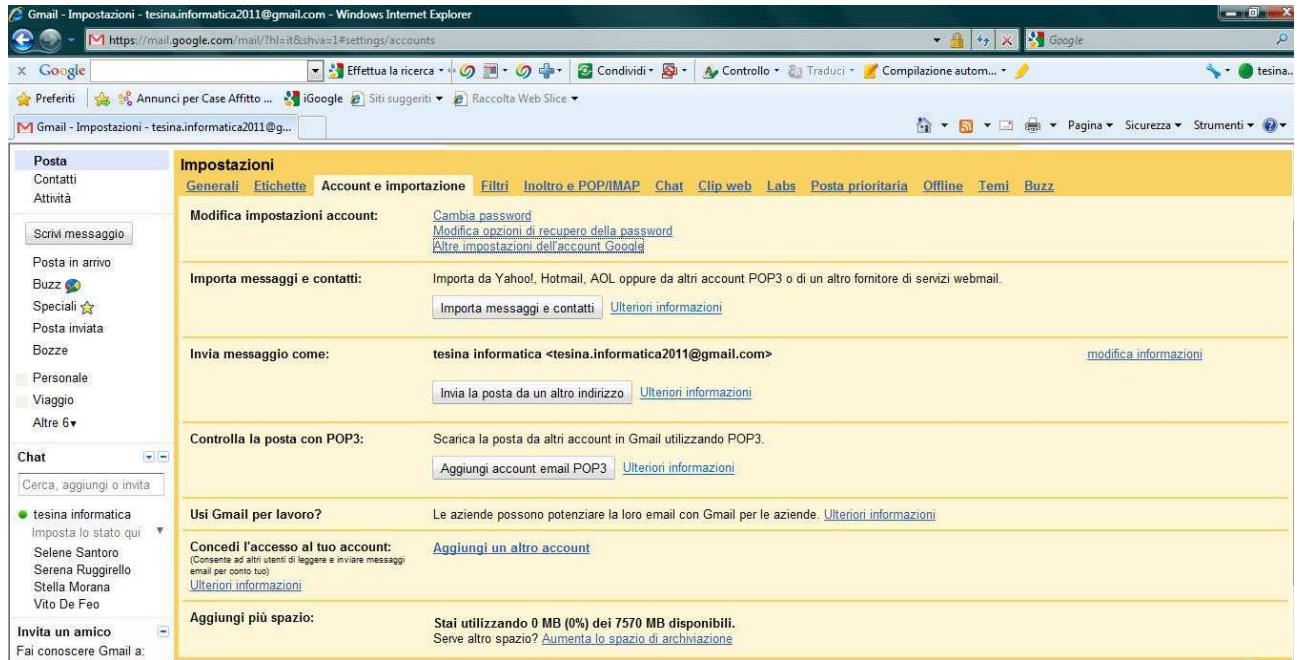

#### **Modifica impostazioni account**

- Cambia password: se clicchiamo su questo comando possiamo modificare la password del nostro account e immettere una nuova password;
- Modifica opzioni di recupero della password: cliccando su questo comando è possibile modificare l'indirizzo e-mail secondario fornito durante la registrazione;
- Altre impostazioni dell'account Google: cliccando su questo comando è possibile modificare la password, ripristinare la vecchia password, autorizzare alcune applicazioni e alcuni siti, visualizzare i dati memorizzati nel proprio account;

#### **Importa messaggi e contatti**

• Importa messaggi e contatti: cliccando su questo comando è possibile scegliere l'account da cui importare i contatti;

#### **Invia messaggio come**

• Invia la posta da un altro indirizzo: cliccando su questo comando è possibile inserire un ulteriore indirizzo email da cui inviare e ricevere mail;

#### **Controlla la posta con POP3**

• Aggiungi account email POP3: cliccando su questo comando è possibile aggiungere fino a 5 account email da cui scaricare la posta;

#### **Usi Gmail per lavoro?**

• Ulteriori informazioni: cliccando su questo comando si apre un collegamento in cui è possibile visionare alcune informazioni per informare le aziende sulle opportunità di utilizzare la posta di Gmail nella propria azienda;

#### **Concedi l'accesso al tuo account**

• Aggiungi un altro account: cliccando su questo comando è possibile aggiungere ulteriori account così da permettere ad altri utenti di leggere e inviare messaggi email per conto tuo;

#### **Aggiungi più spazio**

• Aumenta spazio di archiviazione: cliccando su questo comando consente di aumentare, pagando, lo spazio di archiviazione;

### **FILTRI**

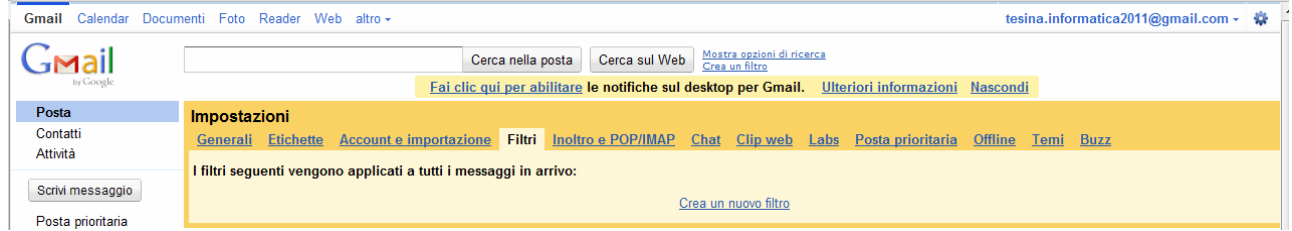

Se clicchiamo su crea un "nuovo filtro" ci comparirà questa schermata:

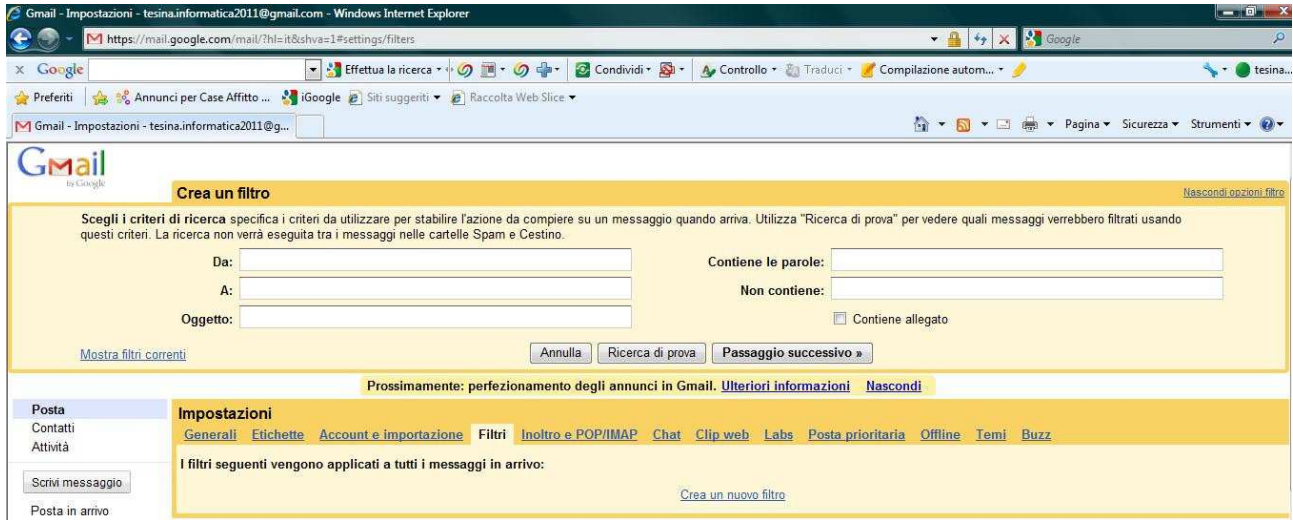

Qui sarà possibile creare un filtro che consenta di spostare alcuni messaggi che contengano delle "parole chiave" da un indirizzo mail ad un altro.

### **INOLTRO E POP/IMAP**

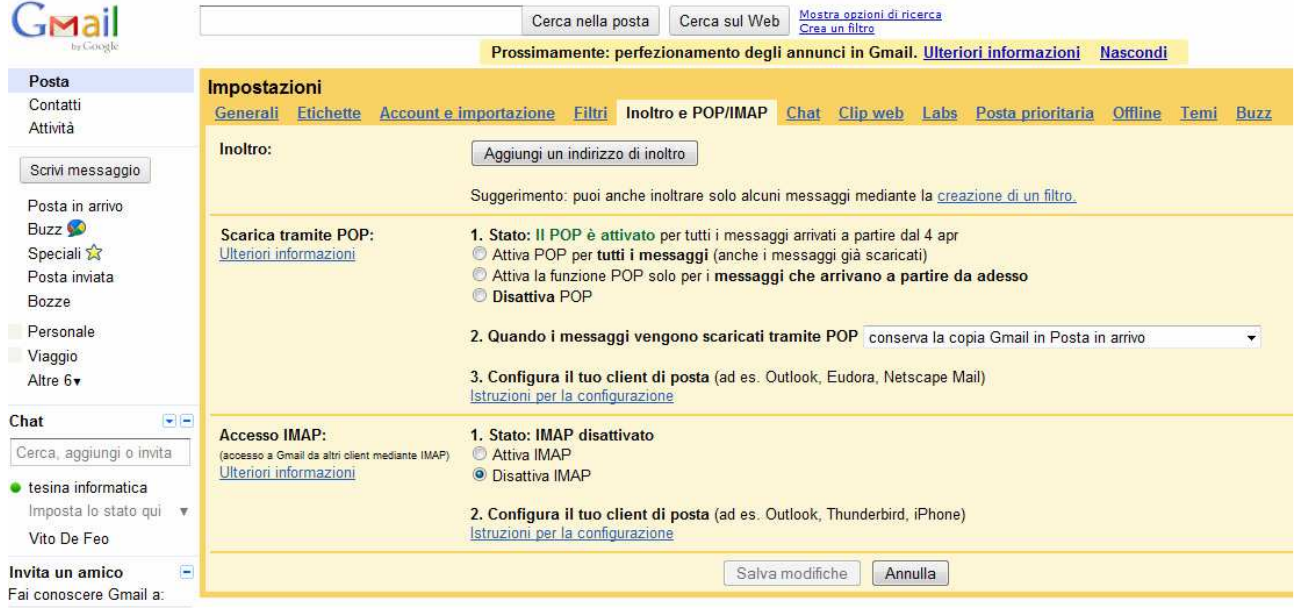

• Inoltro: se clicchiamo su "aggiungi un indirizzo di inoltro", ci comparirà una finestra nella quale possiamo immettere un indirizzo e-mail alternativo su cui recapitare i messaggi di posta che arrivano su Gmail.

Se invece clicchiamo su "creazione di un filtro" possiamo decidere quali e-mail devono essere inoltrate.

• La funzione POP (**P**ost **O**ffice **P**rotocol) permette di scaricare i messaggi dei server Gmail nel computer affinché sia possibile accedervi usando programmi come Microsoft Outlook Express o Netscape Mail, anche quando non si è collegati a Internet.

A tal fine possiamo decidere se attivare o meno il POP, quali messaggi scaricare e configurare il Client di Posta (Outlook, Thunderbird, iPhone…).

• Accesso IMAP (**I**nternet **M**essage **A**ccess **P**rotocol), è simile alla funzione POP, ovvero permette di scaricare i messaggi tramite un Client anche quando non si è connessi. A differenza di POP, l'accesso IMAP consente una connessione bidirezionale tra Gmail sul web e il Client e-mail, quindi qualsiasi azione eseguita sul Client verrà automaticamente salvata su Gmail. Inoltre permette di accedere alla posta da diversi dispositivi e garantisce una maggiore stabilità rispetto al POP.

Come nella funzione POP dopo aver scelto di attivare IMAP è necessario configurare il Client.

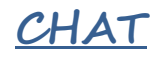

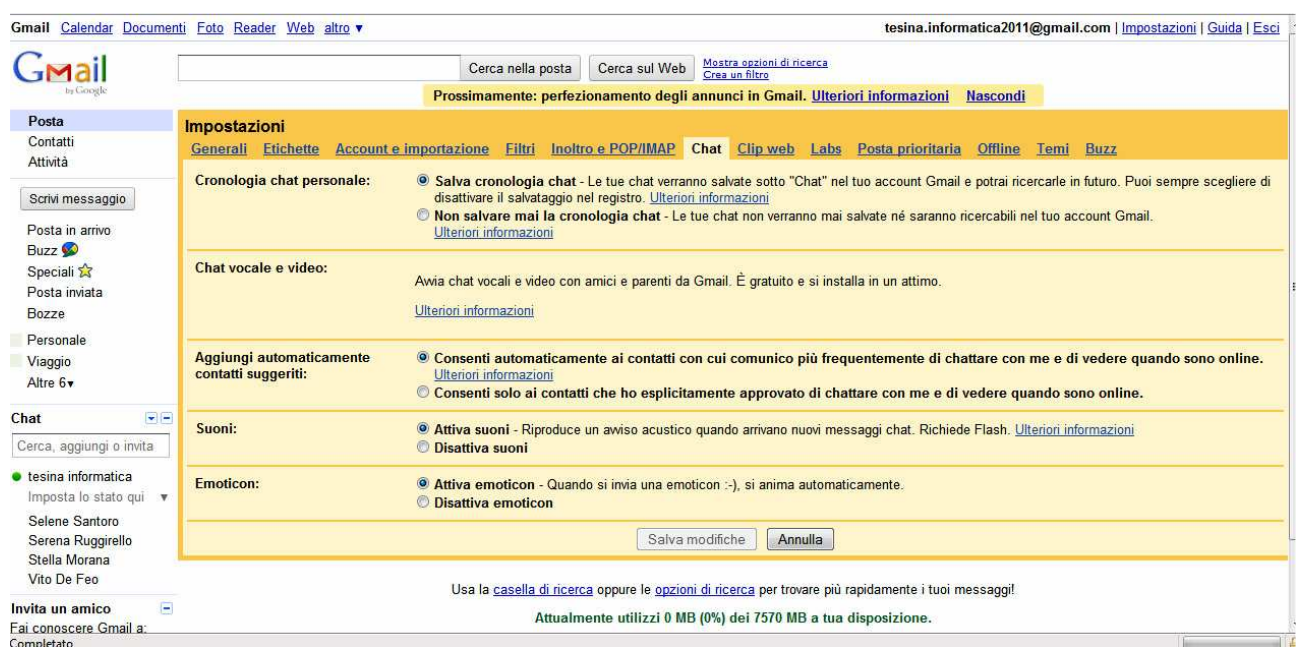

- Quando il Registro chat è disattivato, la conversazione con un determinato contatto non viene salvata nella tua cronologia chat Gmail, né nella cronologia chat Gmail del contatto. Sia tu che il contatto con cui stai conversando potete vedere che il registro chat è disattivato. Se il registro chat viene riattivato, riceverai un avviso. Se il registro chat viene disattivato, tale impostazione rimane valida per tutte le conversazioni future con quel determinato contatto finché l'impostazione non viene modificata.
- Chat vocale e video: cliccando su "ulteriori informazioni" verrà richiesto di scaricare il software per poter utilizzare la video chat su Gmail. Successivamente comparirà una finestra di dialogo che richiede di riavviare il Browser e accedere nuovamente a Gmail. E' possibile notare che su impostazioni, sezione chat, adesso comparirà la configurazione del microfono e della webcam.
- Aggiungi automaticamente contatti suggeriti: permette o meno di rendere automatica la chat con i contatti maggiormente utilizzati, rendendoci "online" senza che avvenga una richiesta esplicita di chat.
- Le ultime due opzioni riguardano i Suoni e le Emoticon (possiamo attivarle o disattivarle).

### **CLIP WEB**

I clip web sono titoli di notizie, post di blog, feed RSS e Atom, link sponsorizzati, visualizzati nella parte superiore della "Posta in arrivo". Ciascun clip mostra anche l'indicazione della fonte dalla quale proviene, da quanto tempo è stato pubblicato e un link per accedere all'articolo completo o alla pagina dalla quale proviene il clip. Dalla casella di posta si può scorrere l'elenco dei clip già visualizzati facendo clic sulla freccia a sinistra (**<**) oppure visualizzare nuovi clip facendo clic sulla freccia a destra (**>)**. Per personalizzare i clip web, in sintesi, dopo aver aperto la apposita scheda si deve:

- Scegliere il clip preferito selezionando uno dei link tematici sulla sinistra. Per cercare un feed, si può digitare l'argomento, oppure si possono inserire direttamente gli URL degli specifici feed di interesse.
- Fare clic su Aggiungi accanto ai clip che si desidera visualizzare nel proprio account Gmail.
- > Per rimuovere un clip, si deve fare clic su rimuovi accanto al clip;
- Per disattivare tutti i clip, invece si deve deselezionare la casella accanto a *Mostra i miei clip* sopra la Posta in arrivo.

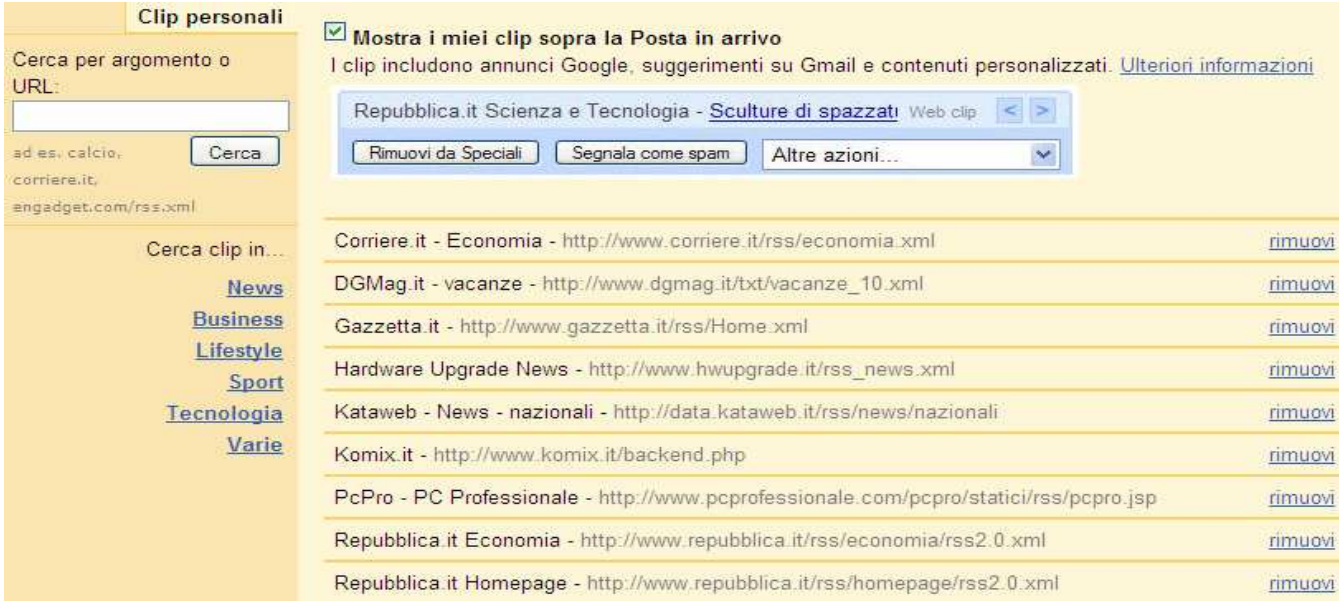

### **GMAIL LABS**

Sono nuove caratteristiche (in totale 58) che si possono aggiungere a Gmail, disattivabili in qualsiasi momento, e che vanno a completare la già vasta gamma di opportunità che offre questo **client di posta via web***.* Accedendo dal menù Impostazioni, è possibile attivarne di ogni tipo, da quelle che aggiungono funzionalità alla composizione del messaggio di posta, sino a quelle che ci ricordano se dobbiamo allegare un file, controllando se ne abbiamo fatto cenno nel testo.

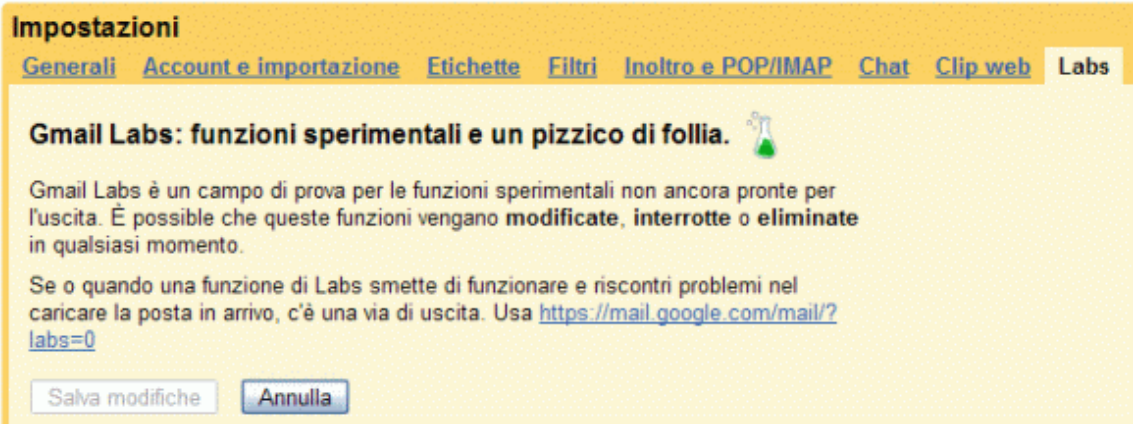

Quando si lavora con queste funzioni si deve tener conto di tre aspetti:

- 1. È possibile che s'interrompano in qualsiasi momento.
- 2. Allo stesso modo, è possibile che spariscano temporaneamente o in maniera definitiva.
- 3. È possibile che funzionino talmente bene da essere "promosse" e divenire così funzioni comuni.

Alcuni dei Labs attualmente funzionanti sono:

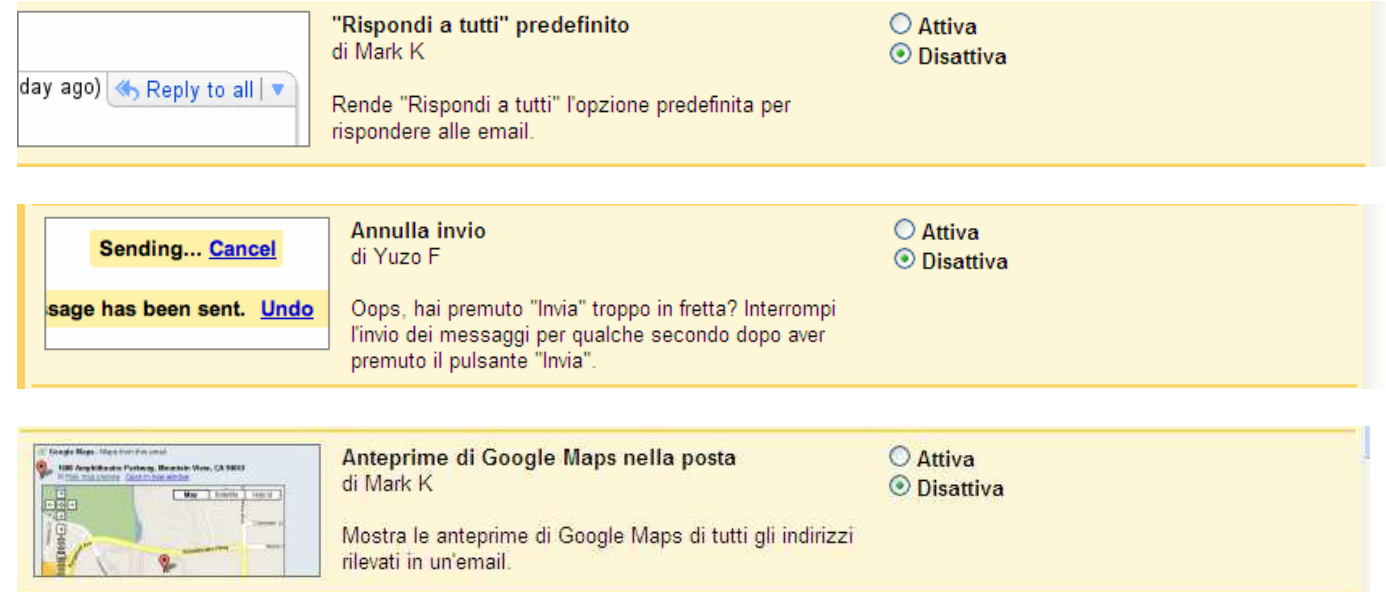

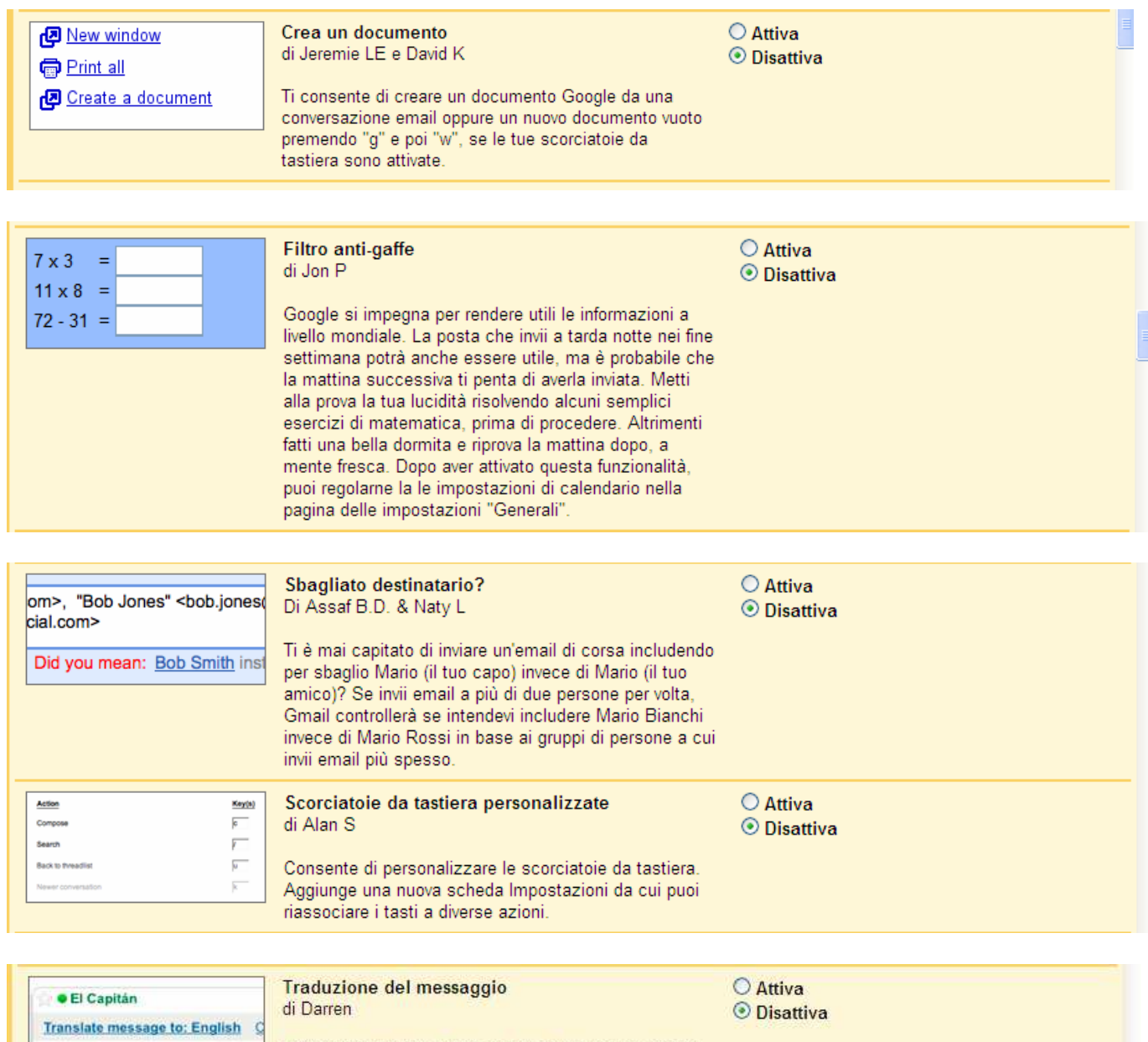

hola, qué pasa? hace mucho tiemp

Utilizza Google Traduttore per tradurre i messaggi che<br>ricevi in altre lingue.

### **POSTA PRIORITARIA**

Si tratta di un'interessante opzione attivabile a discrezione dell'utente che permette di leggere per primi i messaggi ritenuti "prioritari" e importanti direttamente da Gmail, attraverso un'analisi di utilizzo di lettura e risposta ai messaggi ricevuti e inviati. Per attivare/disattivare la funzione di posta prioritaria e modificarne le impostazioni, è sufficiente entrare nel proprio account di Gmail e modificare l'apposita opzione nelle impostazioni. Di default, **Posta prioritaria** contiene le sezioni **Importanti e Da leggere**, **Speciali** (le email contrassegnate con un'icona gialla), **Tutto il resto**. È possibile personalizzare le sezioni cliccando su **Impostazioni / Posta prioritaria,** selezionare l'opzione più indicata e cliccare su **Salva modifiche.** Tra le impostazioni c'è, inoltre, l'opzione **Posta filtrata**: i filtri servono ad automatizzare l'organizzazione della posta, ordinando le email secondo criteri prestabiliti, il rischio è che possono far sì che alcune email importanti non vengano messe nel giusto rilievo dalla **Posta prioritaria**. Per evitarlo, si può decidere di ignorare i filtri. Per stabilire quali tra i messaggi in arrivo sono importanti, Gmail prende automaticamente in considerazione alcuni segnali, tra cui:

- A chi invii i messaggi (ad esempio, se mandi molti messaggi a Giuseppe, probabilmente i messaggi di Giuseppe per te sono importanti).
- Quali messaggi apri (i messaggi che apri probabilmente sono più importanti di quelli che ignori).
- Quali parole chiave attirano la tua attenzione (se leggi sempre i messaggi riguardanti la psicologia, un nuovo messaggio che contiene le parole correlate alla psicologia molto probabilmente è importante).
- A quali messaggi rispondi (se rispondi sempre ai messaggi di tuo fratello, probabilmente questi messaggi sono importanti).
- I messaggi che recentemente hai etichettato come Speciali rispetto a quelli archiviati o eliminati (i messaggi che contrassegni come Speciali probabilmente sono più importanti di quelli che archivi senza aprirli).

Inoltre, se correggi un gran numero di messaggi che Gmail ha classificato in modo non corretto, la quantità di messaggi classificati come importanti o non importanti (in base agli errori che correggi) diminuirà entro pochi minuti. Se contrassegni ripetutamente un determinato mittente o una mailing list come importante o non importante, Gmail si adeguerà per contrassegnare il mittente o la mailing list come sempre o mai importante entro circa un giorno.

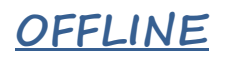

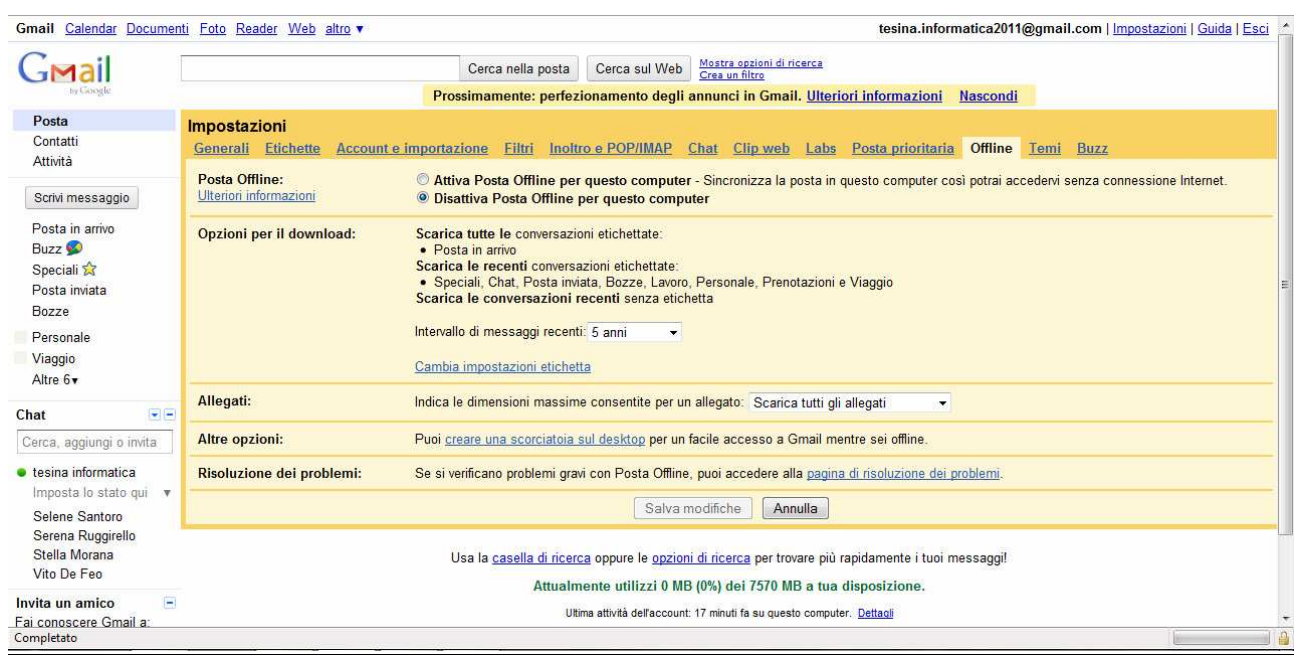

- Attiva Posta Offline: consente di accedere alla tua Posta in arrivo tramite il browser e di utilizzare tutte le normali funzionalità di Gmail quali la ricerca, le etichette e il thread delle conversazioni anche quando non disponi dell'accesso a Internet. È perfetto per le connessioni instabili. Verrà richiesta l'installazione del file Gears Setup. Una volta completata l'installazione, in Gmail comparirà un'icona in alto a destra, tra il nome della mail e Impostazioni:
	- O Online e completamente sincronizzato
	- Sincronizzazione
	- © Offline
	- Modalità di connessione instabile

- In modalità di connessione instabile puoi accedere alla posta archiviata localmente nel tuo computer, indipendentemente dallo stato della tua connessione. Rende più veloci la lettura e l'invio di messaggi, importante quando utilizzi una connessione lenta o instabile. Il tuo account continuerà la sincronizzazione in background quando sarà in grado di farlo, senza interruzione del lavoro in corso.

- Per accedere alla posta quando sei offline, apri una finestra del browser e digita "gmail.com" nella barra degli indirizzi o utilizza una scorciatoia sul desktop.

- Se desideri scrivere un messaggio, fai clic su **Scrivi messaggio** e scrivi. Quando fai clic su **Invia**, il messaggio verrà inserito nella **Posta inviata** e verrà inviato automaticamente non appena effettuerai la connessione.

• Opzioni per il download: possiamo scegliere in che momento e per quanto tempo scaricare i messaggi quando siamo in modalità offline. Cliccando su "modifica impostazioni" è possibile selezionare tre diverse "opzioni etichetta" (Nessuna impostata, Imposta 4 giorni e Imposta tutte).

- Allegati: puoi selezionare le dimensioni massime consentite per un allegato.
- Altre opzioni: permette di creare una scorciatoia sul desktop attraverso la creazione di un'icona di Gmail per accedere quando siamo offline (già creata precedentemente se abbiamo selezionato l'opzione Attiva Posta Offline, vedi sopra).

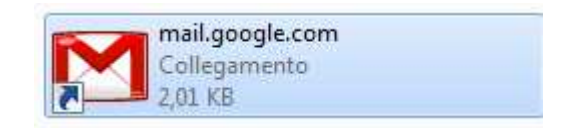

• Risoluzione dei problemi: in caso di errori o problemi gravi con Posta Offline, basta andare sul link a fianco e verrà aperta una finestra che fornisce le varie istruzioni per ripristinare tale modalità.

### **TEMI**

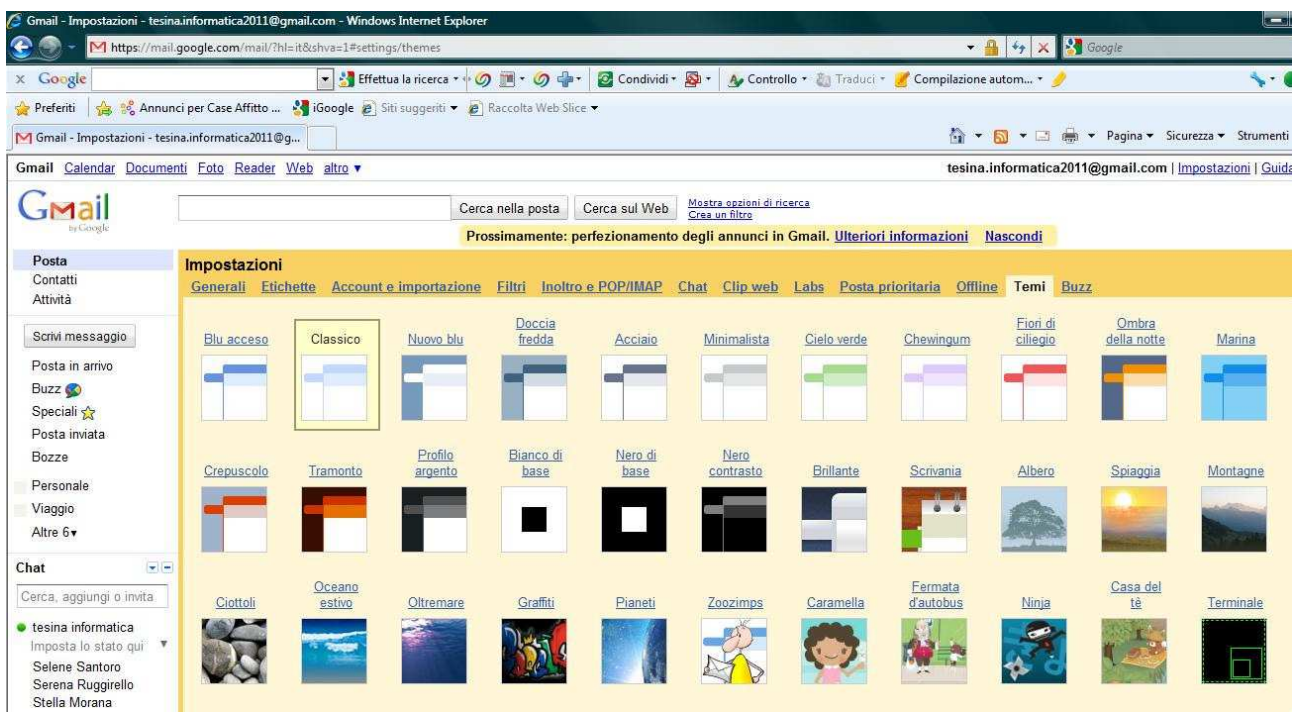

È possibile modificare il tema da applicare alla pagina web di Gmail

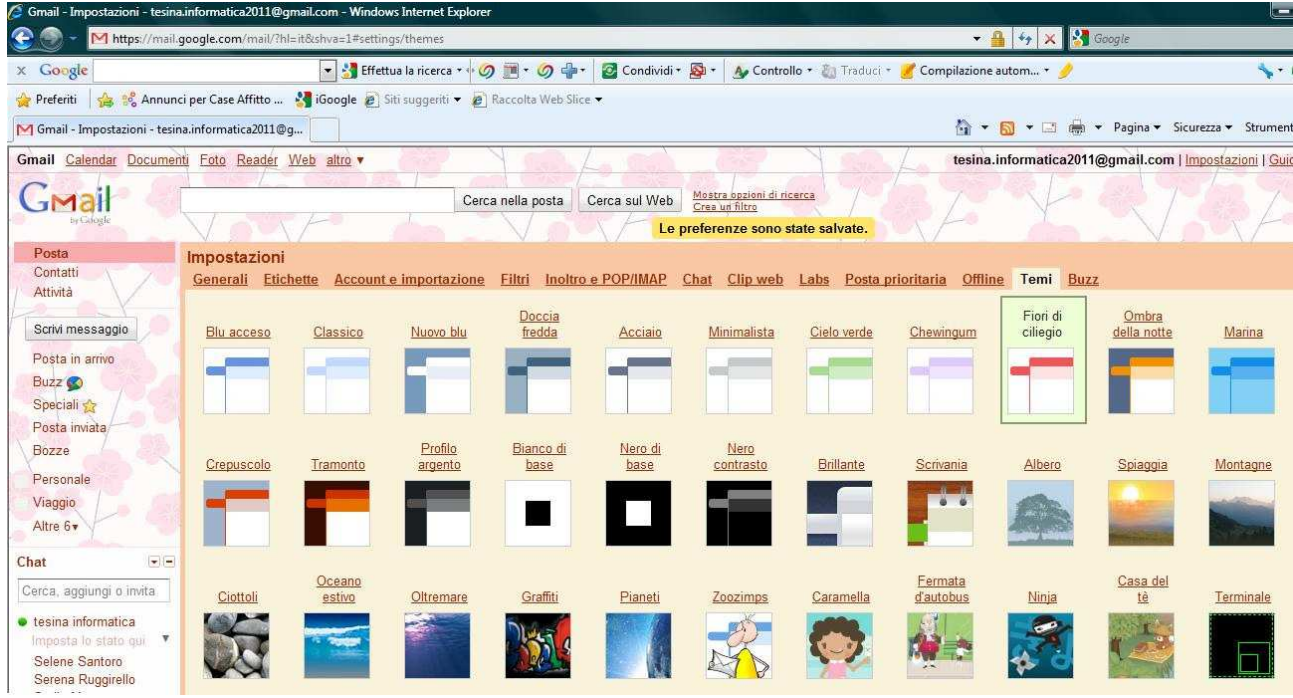

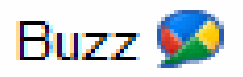

Google Buzz ti consente di condividere aggiornamenti, foto, link e qualsiasi cosa desideri con i tuoi contatti di Gmail; molto simile al più conosciuto social network Facebook, è anche un modo semplice per seguire gli aggiornamenti dei tuoi amici. Quando fai clic su **Buzz** nel tuo account Gmail, visualizzerai il flusso di post delle persone che segui (ovvero che fanno parte del tuo gruppo di amicizie in Gmail) e una casella per pubblicare i tuoi aggiornamenti. Di seguito, un rapido resoconto delle funzioni di base:

- **Pubblica un buzz**: fai clic nella casella di testo accanto al tuo nome e condividi le tue idee.
- **Aggiungi foto e link:** puoi aggiungere altri elementi ai tuoi post utilizzando i link sotto la casella di testo. Le foto che carichi vengono archiviate in Picasa Web Album. Se successivamente decidi di eliminare il post, le eventuali foto associate saranno ancora disponibili in Picasa.
- **Commento**: se vedi qualcosa da commentare nel tuo flusso, fai clic sul link "Commento" sotto il post in questione. Il tuo commento verrà visualizzato accanto a esso e l'autore del post riceverà una notifica.
- **Mi piace/Non mi piace più**: se non hai niente di particolare da dire ma apprezzi il post di qualcun altro, puoi selezionare Mi piace. Il tuo apprezzamento verrà visualizzato accanto al post. Se cambi idea su qualcosa che ti piaceva, visualizzerai il collegamento Non mi piace più; selezionalo per rimuovere il tuo nome.
- **Rispondi via chat**: fai clic su questo link se preferisci inviare un messaggio chat all'autore dell'aggiornamento.
- **Elimina commenti**: puoi eliminare i commenti che sono stati inseriti nel buzz oppure i commenti che hai pubblicato.
- **@risposte**: scrivi @ davanti al nome utente di qualcuno per indirizzare il buzz a quella persona (andrà automaticamente nella loro Posta in arrivo). Puoi utilizzare @risposte solo per i tuoi contatti e gli altri follower non saranno in grado di vedere il nome utente di Gmail.
- **Disattiva**: puoi disattivare il buzz che viene visualizzato nella tua posta in arrivo abilitando le scorciatoie da tastiera e premendo il tasto "m" mentre lo leggi. La disattivazione impedisce all'aggiornamento di continuare a essere visualizzato nella tua posta in arrivo mentre le persone vi rispondono.
- **Link a**: fai clic sulla freccia rivolta verso il basso alla destra del post e seleziona "Link a questo buzz". Ti consente di inviare un link a questi contenuti.
- **Email**: fai clic sulla freccia rivolta verso il basso alla destra del post e seleziona Email, verrà aperto un nuovo messaggio Gmail con i contenuti del buzz nell'oggetto e nel corpo del messaggio.

### **ALTRE FUNZIONI DI GMAIL**

Una volta effettuato l'accesso a Gmail, nella parte alta della nostra schermata sono visualizzabili ulteriori funzioni utili e divertenti. Prenderemo in esame solo tre di esse: Google calendar, Foto e Reader.

## Google calendar

#### **E' un programma gratuito che permette di**:

- memorizzare date importanti;

- tenere traccia dei tuoi appuntamenti;
- annotare impegni lavorativi e non;
- visualizzare tutti questi eventi in un unico planning mensile e settimanale.

#### **Tra i suoi strumenti più interessanti c'è da annotare**:

- la divisione in schede colorate di categorie di eventi;

- la condivisione parziale del calendario con amici e/o colleghi di lavoro;

- l'avviso preventivo degli eventi desiderati con pop-up automatico (finestrella che appare sullo schermo PC);

- l'avviso programmato degli eventi via email e/o via SMS (messaggio su telefonino);

- la consultazione offline del calendario.

**Per accedere** a Google Calendar si deve semplicemente ciccare sul link *"Calendar"* posto in alto a sinistra di Gmail e apparirà una visualizzazione settimanale del calendario: da lunedì a domenica. Il giorno odierno viene evidenziato con una colonna colorata, l'ora corrente viene evidenziata da una linea rossa sul giorno odierno.

In alto a destra si trovano alcuni pulsanti che permettono di **cambiare visualizzazione del calendario.**

*- clicca sul pulsante "Giorno"*, per visualizzare solo gli eventi di un giorno

*- clicca su "Mese"*, per avere il calendario di tutti gli eventi mensili

*- clicca su "4 giorni"*, per concentrarti sugli eventi di 4 giornate

*- clicca su "Agenda"*, per visualizzare una lista completa (o quasi!) degli eventi futuri.

*- clicca su "Settimana"*, per tornare alla visualizzazione originaria.

#### **Per creare un evento**:

*1 - clicca su qualsiasi punto* (o su un punto preciso) *del calendario centrale*

*2 - digita le parole chiave che lo contraddistinguono* (ad esempio: Compleanno Anna)

*3 - premi [INVIO] da tastiera* o clicca sul pulsante "Crea evento"

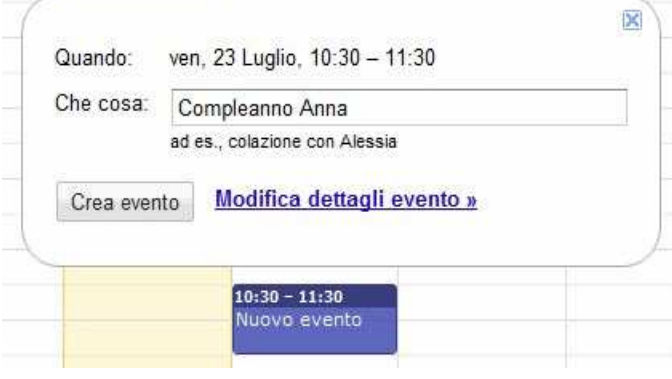

In qualsiasi momento si possono spostare gli eventi creati.

*1 - porta il puntatore sul barra alta, della casella evento scelta*

*2 - trascina su un altro punto del calendario*.

Oppure, se l'evento deve essere spostato su un giorno non visibile nel calendario centrale,

*1 - fai doppio clic sulla casella evento*

- *2 clicca sui menu a discesa relativo al giorno* posto sulla riga "Quando"
- *3 scorri il calendario*

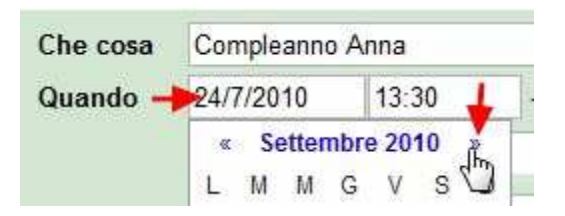

*4 - clicca sul giorno desiderato*.

*5a - Modifica, se necessario anche l'orario dell'evento,* oppure

*5b - clicca sulla casella di controllo "Tutto il giorno"*, se l'orario è ininfluente *6 - e clicca sul pulsante "Salva"*.

Con *Google Calendar* è possibile **essere avvisati sugli eventi registrati**, attraverso l'invio automatico:

- di una mail sul proprio indirizzo di posta elettronica;

- e/o di un SMS su cellulare;

- e/o con un avviso PopUp (finestrella che si apre sul desktop).

Per ogni evento che registrerai sul calendario, verrai avvisato/a con un Pop Up e via email 10 minuti prima dell'orario programmato per lo stesso evento. Se infatti fai un doppio clic su un qualsiasi evento registrato, noterai sull'area "Opzioni", due promemoria già precompilati.

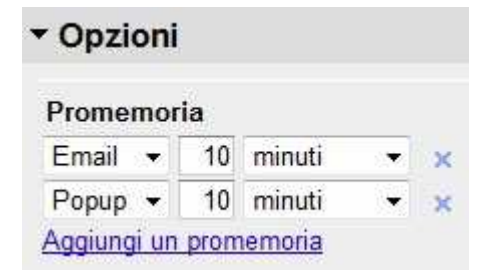

Per avere a disposizione l'opzione riguardante l'invio automatico di SMS, si deve:

- *1 clicca su Google Calendar*
- *2 clicca sulla voce "Impostazioni"*, posta in alto a destra
- *3 dal menu a discesa, clicca sulla voce "Impostazioni Calendar"*

#### @gmail.com | Offline | ▲ | Impostazioni ▼ |

Impostazioni Calendar Impostazioni account Oobgle

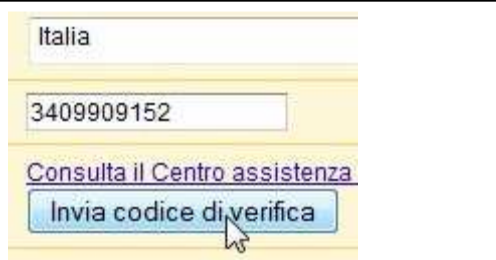

*4 - clicca sulla scheda "Configurazione cellulare"*

*5 - se necessario, dal menu a discesa scegli il tuo Paese*

*6 - digita il numero di telefono cellulare nell'apposita casella*

*7 - clicca sul pulsante "Invia codice di verifica" e clicca su OK*

Verrà subito inviato un messaggio sul numero di cellulare inserito.

A questo punto dopo aver letto il messaggio si deve

*8 - digita all'interno della casella sottostante "Codice di verifica" il numero inviato*

*9 - clicca sul pulsante "Conferma codice".*

Successivamente verrà inviato un nuovo SMS di conferma e sarà possibile visualizzare sul proprio schermo la scheda relativa alle notifiche.

Il calendario Google ha un'altra utilissima caratteristica: **la colonna** *Google Task*; ovvero la colonna delle *Attività (da fare)*.

Per attivare l'elenco delle Attività *dalla colonna sinistra ciccare sulla voce "Google Task"*. Per inserire delle attività,

*1 - clicca appena a destra del quadratino vuoto*

*2 - digita il contenuto dell'attività da fare.*

Ad esempio digita discutere tesina informatica!

*3 - premi il tasto [INVIO]*

*4 - digita una nuova attività.*

Ad esempio digita appello esame orale informatica. e così via.

Quando le attività sono state eseguite,

*- clicca sulla casella bianca posta a lato*.

Un segno di spunta apparirà e la relativa voce verrà barrata.

Oppure, per cancellare definitivamente l'attività,

*1 - selezionala con un clic*

*2 - e premi il pulsante "cestino"* posto in fondo.

### **Per creare un nuovo calendario,**

*1 - dalla colonna sinistra, sotto la voce "I miei calendari"*

*2 - clicca sul pulsante "Aggiungi"*

### I miei calendari

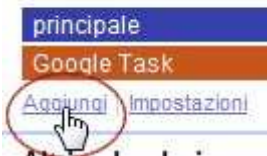

*3 - digita nella prima casella il nome da assegnare al calendario* (ad esempio: lavoro) *4 - clicca sul pulsante "Crea calendario".*

Procedi allo stesso modo per creare un altro calendario. *1 - clicca sul pulsante "Aggiungi"*

- *2 digita il titolo del nuovo calendario* (ad esempio sport)
- *3 clicca sul pulsante "Crea calendario".*

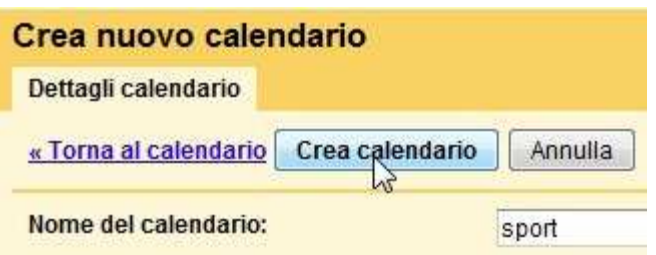

D'ora in poi, nel momento in cui creerai nuovi eventi, potrai scegliere il calendario da assegnarli.

*1a - Clicca su un punto del calendario* per aggiungere un evento,

oppure,

*1b - clicca sul pulsante "Crea evento".*

Come noterai, appare un menu a discesa, dal quale potrai scegliere il calendario da associare all'evento che stai per creare.

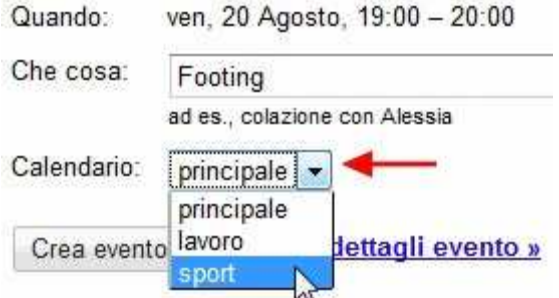

In qualsiasi momento potrai poi, modificare il tipo di calendario da assegnare all'evento.

Per condividere un calendario con determinate persone,

*1 - dalla colonna sinistra clicca su "Impostazioni"*

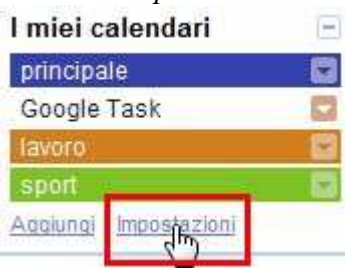

*2 - scegli la riga relativa al calendario da condividere*

*3 - e clicca sulla voce "Condividi questo calendario"* 

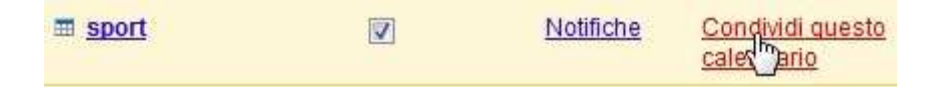

*4 - clicca sulla casella "Persona"* sotto la voce "Condividi con persone specifiche"

*5 - digita l'email della persona desiderata* 

- *6 scegli dal menu a discesa "Impostazioni autorizzazioni" una delle seguenti voci*
- *"Vedere tutti i dettagli dell'evento"*, per rendere leggibili i dettagli degli eventi;
- *"Vedere solo disponibile/occupato"*, per nascondere i dettagli degli eventi (per ogni evento sarà

visibile solo il "quadratino" colorato con scritto "occupato" e nulla più!)

- *"Apportare modifiche agli eventi"*, per consentire di modificare e aggiungere eventi

- *"Fare modifiche e gestire opzioni di condivisione"* per modificare e creare nuovi eventi, e dare la possibilità di condividere con altri lo stesso calendario.

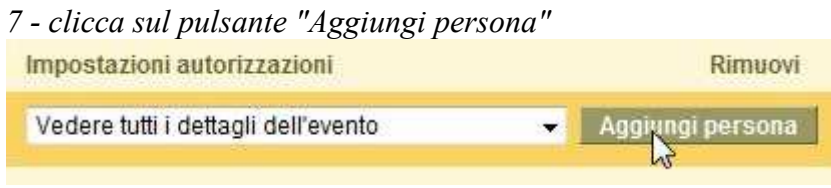

*8 - clicca sul pulsante "Salva".*

Un avviso via email, sarà automaticamente inoltrato alla persona scelta, la quale troverà nel suo Google Calendar l'etichetta del calendario condiviso, sotto la voce "Altri calendari". Così tutti gli eventi esistenti e aggiunti al calendario condiviso, saranno immediatamente visibili ad entrambi.

È possibile anche **rendere pubblico un calendario**,ovvero, renderlo disponibile a tutti. Questa particolare opzione è indicata ad esempio per Associazioni, Comitati o altri enti che desiderano far conoscere costantemente le loro attività.

Vediamo un esempio pratico.

Decido di creare un calendario per registrare i giorni in cui si terranno vari seminari di psicologia in modo da renderlo visibile a tutti.

*1 - Clicca sul pulsante "Aggiungi"*

*2 - digita* Seminario di Psicologia Clinica

*3 - seleziono la casella "Rendi pubblico questo calendario"* 

Rendi pubblico questo calendario <u>Ulteriori informazioni</u><br>Questo calendario comparirà nei risultati pubblici delle ricerche Google. Rendi pubblico questo calendario Ulteriori informazioni

Condividi solamente lo stato libero/occupato (nascondi dettagli)

- *4 clicco sul pulsante "Crea calendario"*
- *5 clicco su "Si" per confermare*
- *6 clicco su "Creo evento"*
- *7 compilo la prima casella* digitando il luogo dell'evento
- *8 seleziono la casella "Tutto il giorno*"
- *9 e scelgo i giorni* dedicati al seminario
- *10 dal menu a discesa, scelgo "Seminario Psicologia Clinica"*
- *11 compilo la casella "Descrizione"* con il titolo dell'evento
- *12 clicco sul pulsante "Salva"*
- *13 e così via per gli altri eventi.*

# **Google** reader

Google Reader verifica costantemente la presenza di nuove informazioni nei tuoi siti web preferiti, in questo modo è possibile essere sempre al corrente di tutte le novità, sia che il sito venga aggiornato quotidianamente, sia che venga aggiornato mensilmente. Se i propri blog e siti delle notizie preferite dispongono di feed a cui puoi iscriverti, il modo più semplice per farlo è cercarli su Google Reader, facendo clic su Aggiungi iscrizione e inserendo la query di ricerca.

### **FOTO**

Cliccando su "foto", situato nella parte alta della schermata di Gmail, si aprirà una nuova finestra in cui ci verrà richiesto di installare il software di Picasa, necessario per gestire le nostre foto.

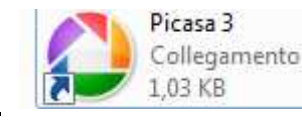

**Il software Picasa** 

Il software Picasa ti consente di organizzare, modificare e caricare le tue foto in alcuni semplici e veloci passaggi. Scarica Picasa da http://picasa.google.it.

Attraverso Picasa Web Album hai a disposizione 1Gb di spazio gratuito di archiviazione e la possibilità di condividere le tue foto con i tuoi amici direttamente su Gmail.

La schermata che verrà presentata dopo l'installazione di Picasa sarà così:

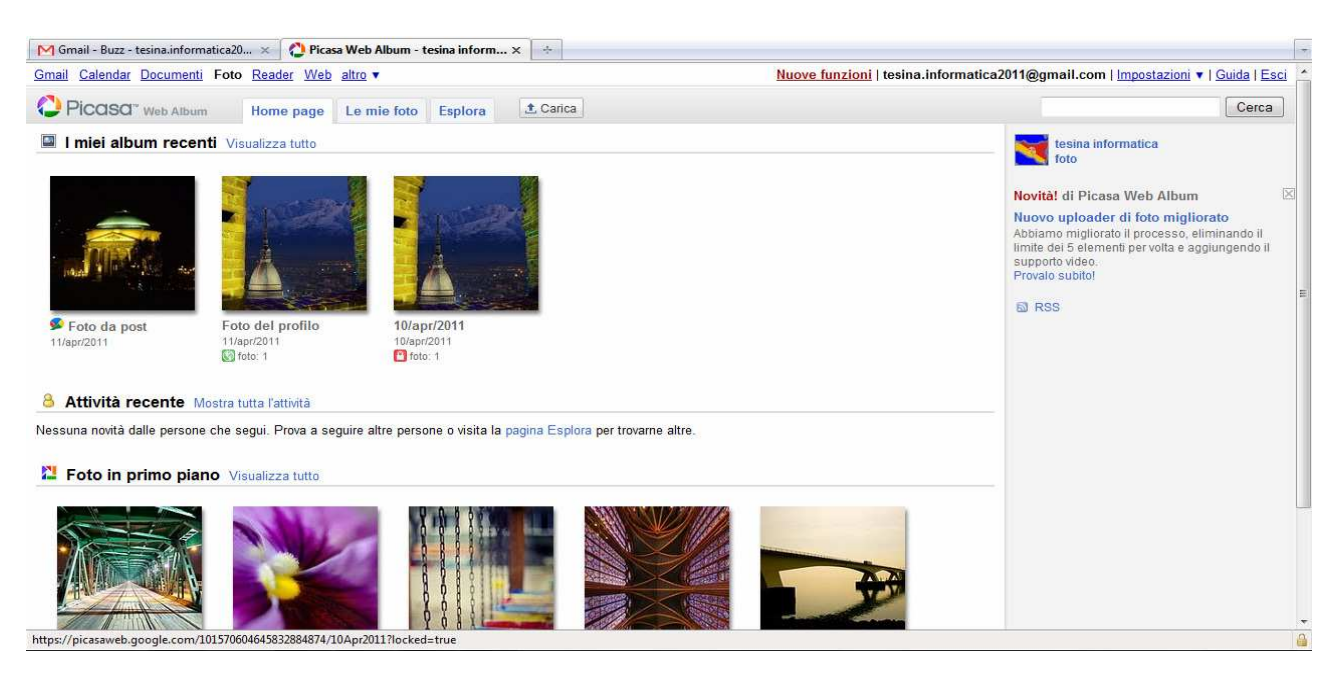

È possibile selezionare tre "schede" di navigazione e un'opzione:

- > Home page: che da una panoramica delle foto caricate fino quel momento ed eventuali foto condivise sul web da altre persone.
- > Le mie foto: categorizzate a seconda che siano pubbliche, private o condivise su Buzz
- > Esplora: per visualizzare le foto presenti sul web
- $\triangleright$  Carica: per caricare le nostre foto o per creare un album.